## **CalHFA MAS User Guide:** Purchase Review document upload

## Where do I upload my Purchase Package?

- 1. Once you have logged into MAS, select "Upload Documents for Compliance and Purchase Review" from the main MAS menu.
- 2. Find your reservation by searching "loan number," "last name" or "address."
- 3. Click "Select" next to your reservation to begin uploading documents.

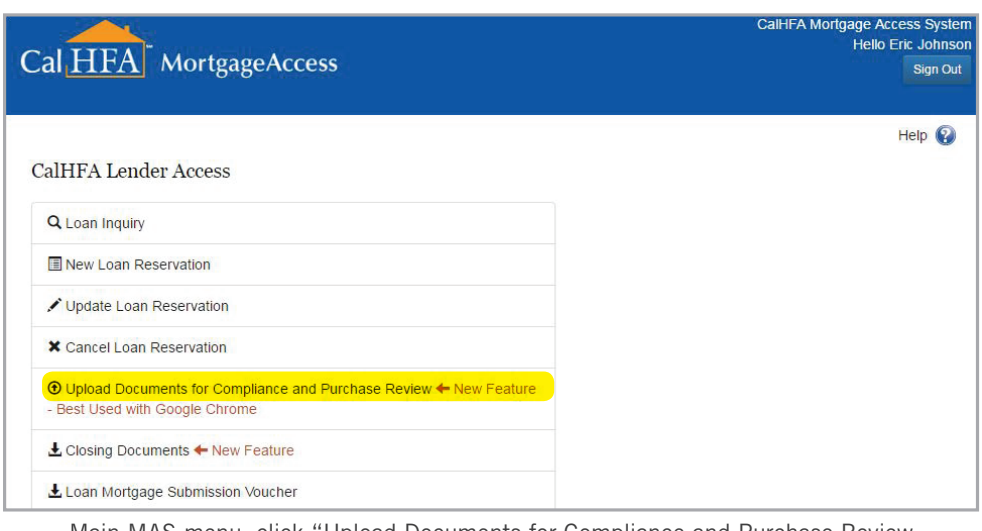

Main MAS menu, click "Upload Documents for Compliance and Purchase Review

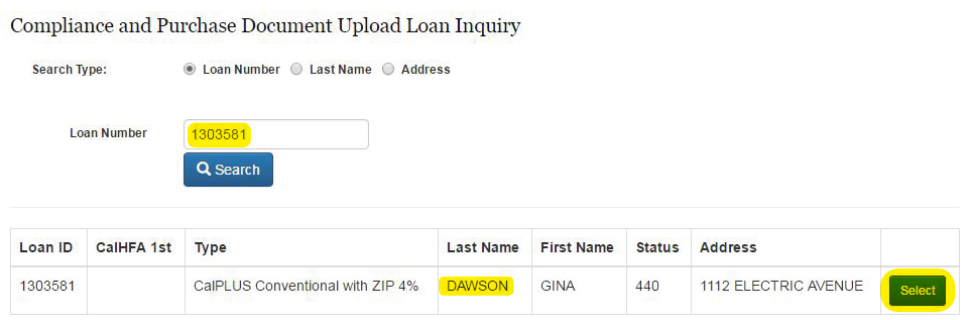

Loan Inquiry page listing loan reservations

## HELPFUL TIPS FOR UPLOADING LOAN DOCUMENTS:

- This site works best with the Chrome browser. All other browsers may encounter problems. To download Chrome, please visit www.google.com/chrome
- If you do not have access to CalHFA's MAS lender portal please visit www.calhfa.ca.gov and click on MAS Login to register. Contact your company MAS system administrator for approval.
- All documents must be in PDF format and must not be locked or encrypted.
- Roll the mouse over the question mark icon for additional help.
- A note of incompletion in red text will be visible until you have uploaded all necessary documents. At that time the note will disappear and the option to submit documents will appear. Don't forget to submit.
- View our Uploading Purchase Document video at www.calhfa.ca.gov/about/videos/sftraining.htm

4. Then click on "Upload Purchase Documents"

**TIP** If you don't see the option to upload purchase document and instead you only see "Upload Compliance Documents" you are currently viewing details of the First loan. Select the correct loan from the associated loan table and try again.

- 5. From the Purchase Review Document Upload screen click on "Choose Files."
- 6. Navigate to the location where you saved the document, then click "Open."

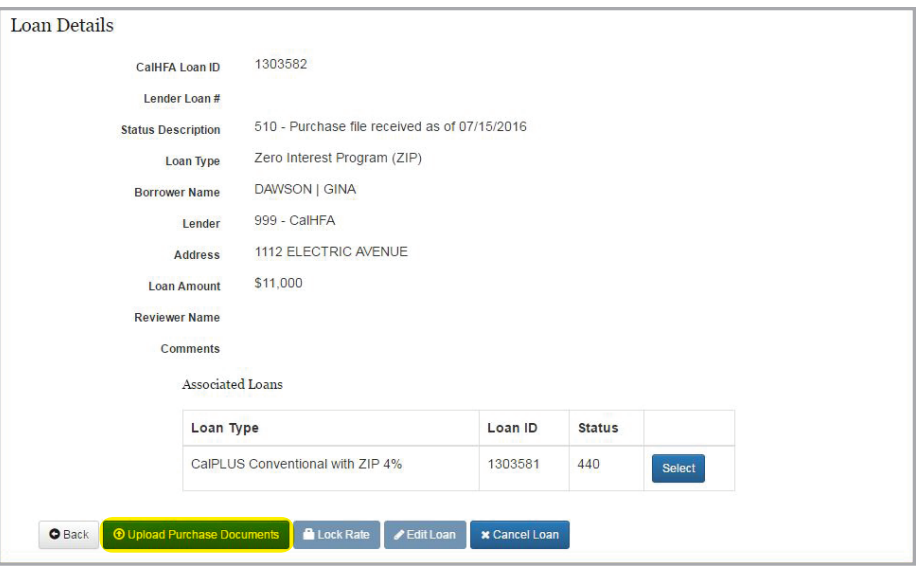

Loan Details page, click "Upload Purchase Documents"

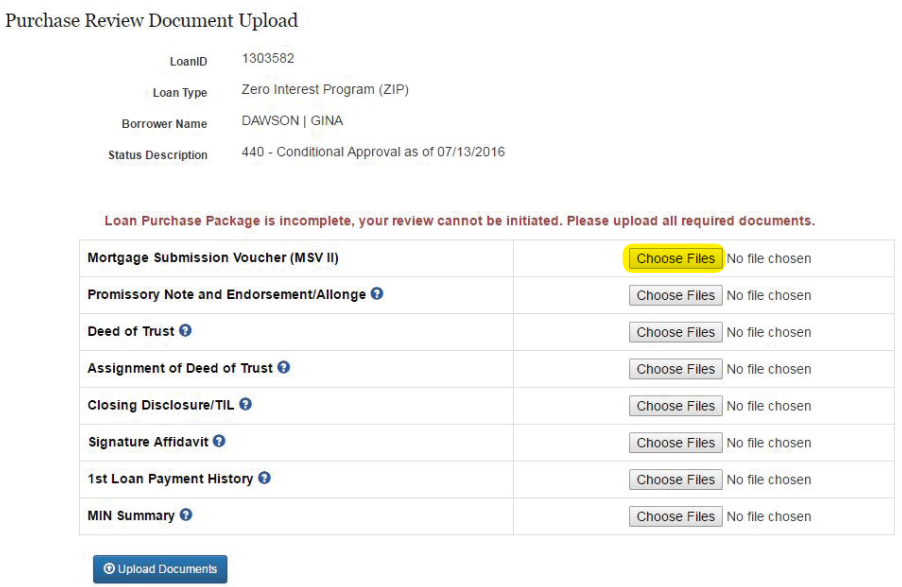

Purchase Review Document upload page, click "Choose Files"

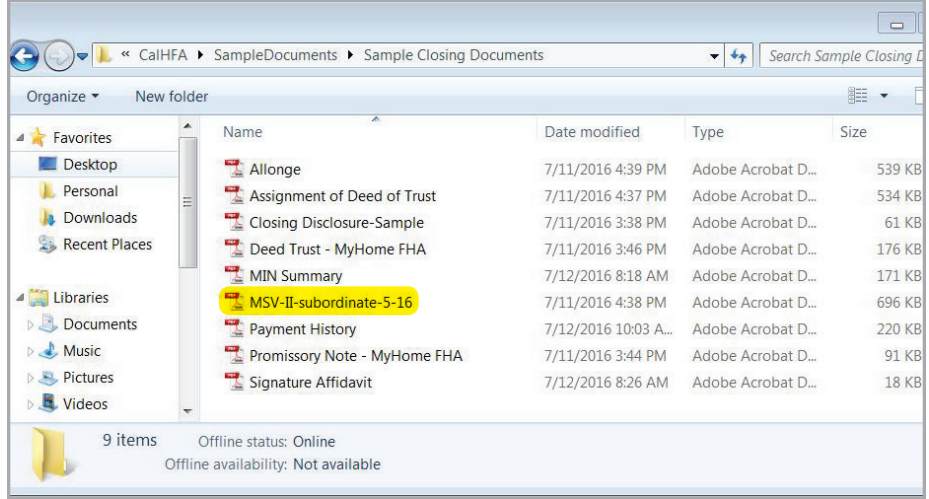

Navigate to file you wish to upload

- 7. The name of your document will now appear on the Purchase Review Document Upload page. Click the "Upload Documents" button at the bottom of the page.
- 8. The Purchase Review Document Upload - Success page will confirm your upload. Please also see your email inbox for a confirmation of documents added.
- 9. If you have met the document requirement you will see the option to "Submit Purchase Package to CalHFA." Your file will not be reviewed unless you click the "Submit Package" button in the next screen.

**TIP** It is important to note you can always add to your document folders by returning to the upload screen but you will not be able to delete documents once you have submitted your file to CalHFA for review.

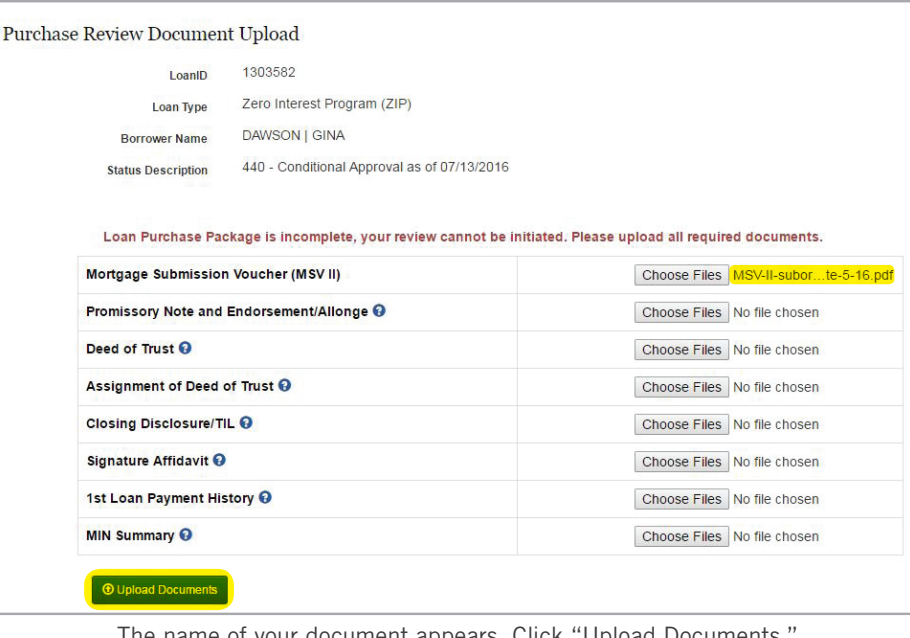

The name of your document appears. Click "Upload Documents.

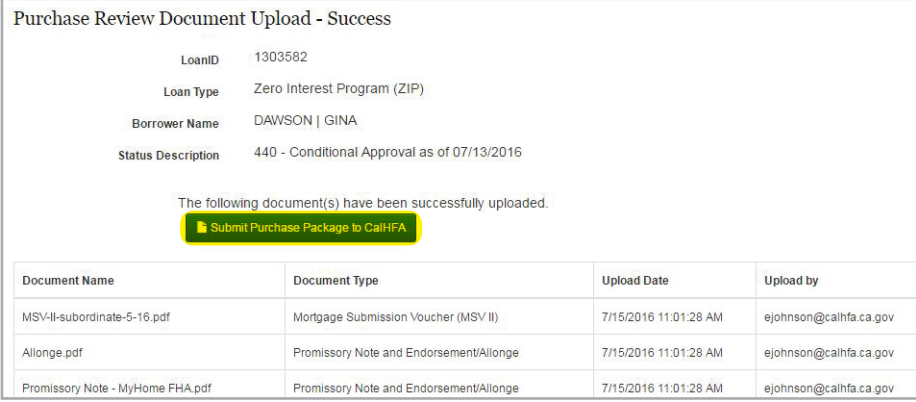

If requirements are met, click "Submit Purchase Package to CalHFA"

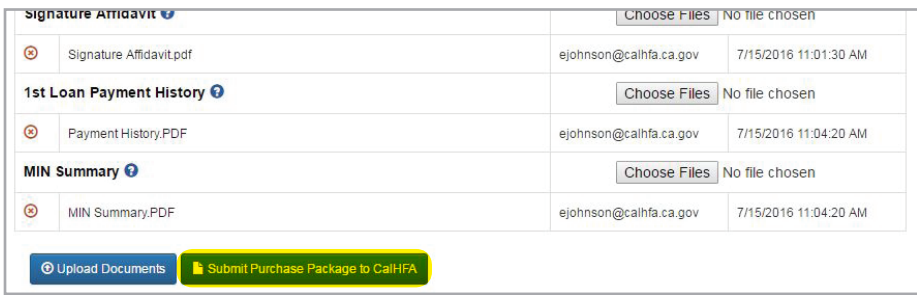

If requirements are met, click "Submit Purchase Package to CalHFA"

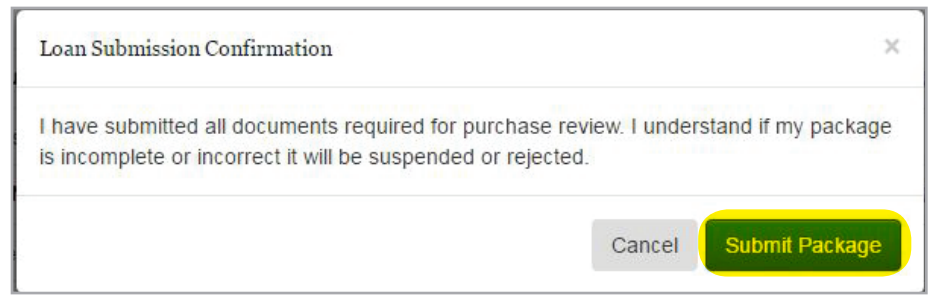

Your file will not be reviewed unless you click "Submit Package"

10.Once you submit you will notice the status description changed from "440 - Conditional Approval as of …" to "510 - Purchase file received as of …"

Check your email, you will receive an email confirming you have submitted your purchase package.

Submitted files are reviewed in the order they are received.

**TIP** If you upload additional documents once the file has been assigned to a reviewer you do not need to contact the reviewer, the reviewer will be copied on the document upload confirmation email.

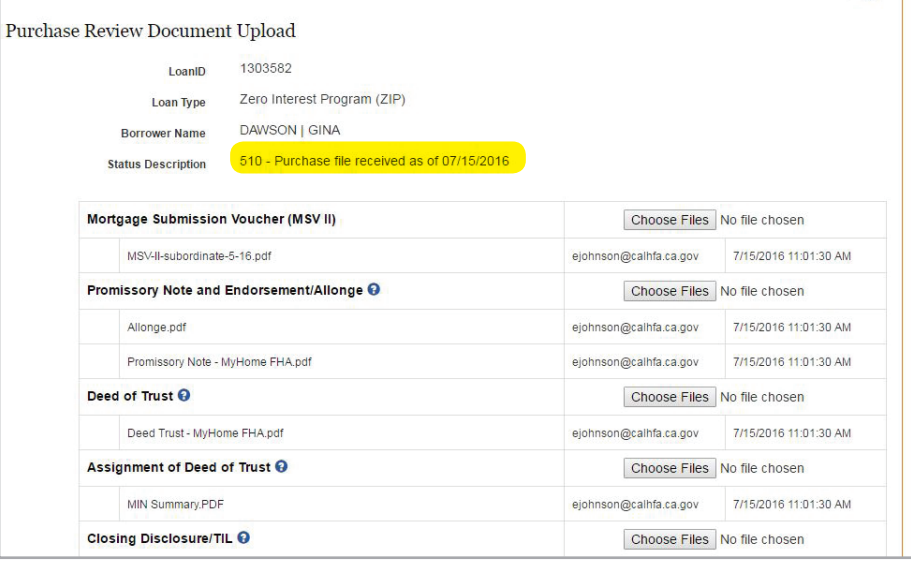

Status Description code is now "510 - Purchase file received ..."

**TIP** Check our website to see what day our reviewers are working on and determine where your file is in line.

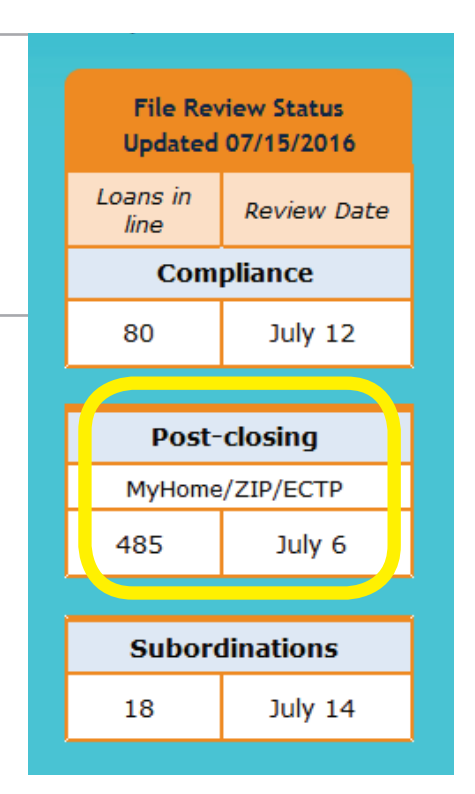

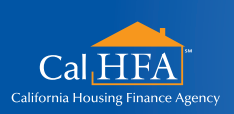

*HOxx 07/16*

Visit: **www.calhfa.ca.gov** or call: **877.9.CalHFA (877.922.5432)**

Got questions?